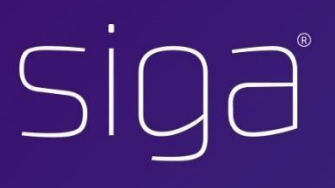

# **SIGA - Manual Acesso**

## Sistema Integrado de Gestão e Aprendizagem

**LACTERS** 

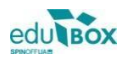

## Índice

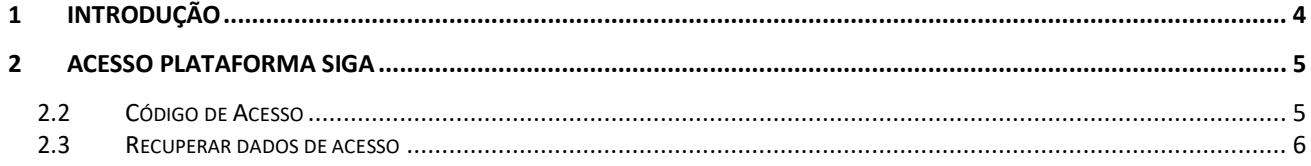

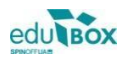

### <span id="page-3-0"></span>1 Introdução

Em virtude de alguns constrangimentos causados pela existência de duas áreas para efetuar autenticação na aplicação SIGA, foram efetuadas alterações no processo de autenticação.

Neste sentido, a Edubox implementou:

1. Uma única área onde é possível efetuar a recuperação de acesso à plataforma SIGA, a validação do código de acesso atribuído ao utilizador e a autenticação:

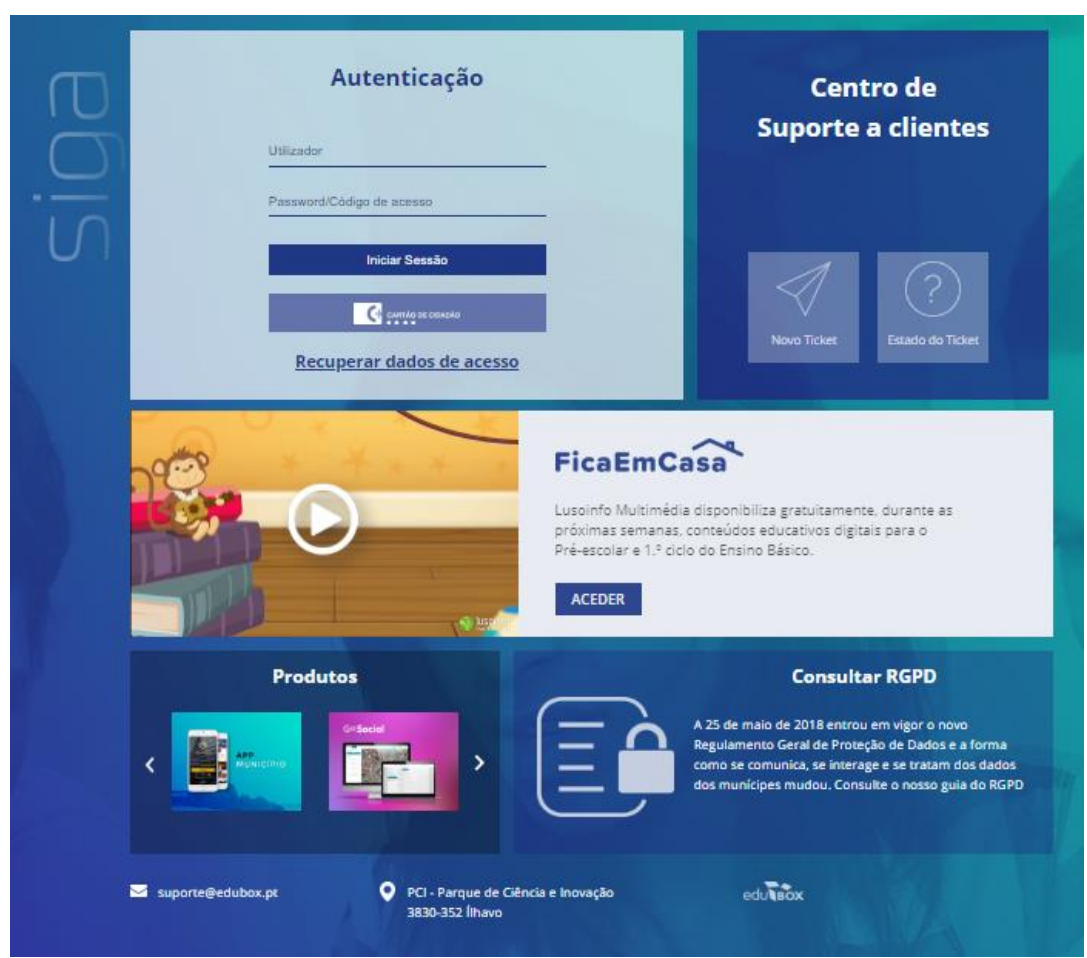

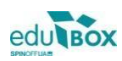

### <span id="page-4-0"></span>2 Acesso Plataforma SIGA

#### <span id="page-4-1"></span>**2.2 Código de Acesso**

Relativamente ao acesso via *Código de acesso* deverá efetuar o seguinte procedimento:

1. Introduzir o utilizador e o código remetido, nos campos apresentados

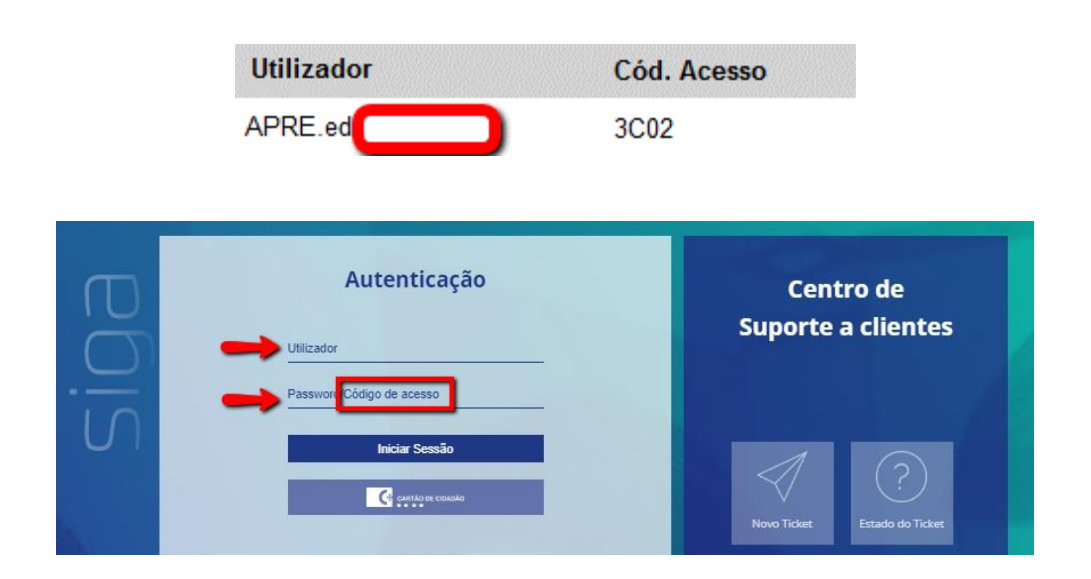

2. Definir uma palavra passe de acesso e, caso pretenda, registar um email, que ficará associado ao seu registo de utilizador:

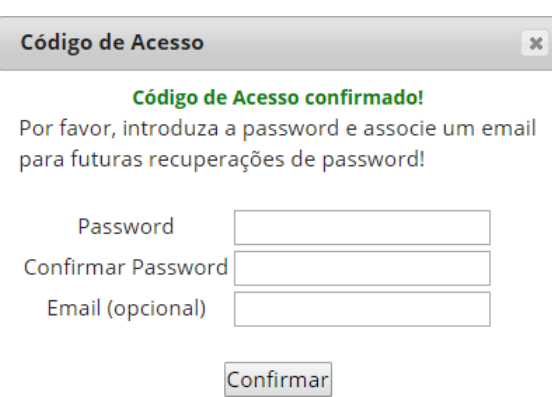

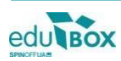

3. Após confirmação, poderá efetuar a *Autenticação*, colocando o utilizador e a nova *password* definida

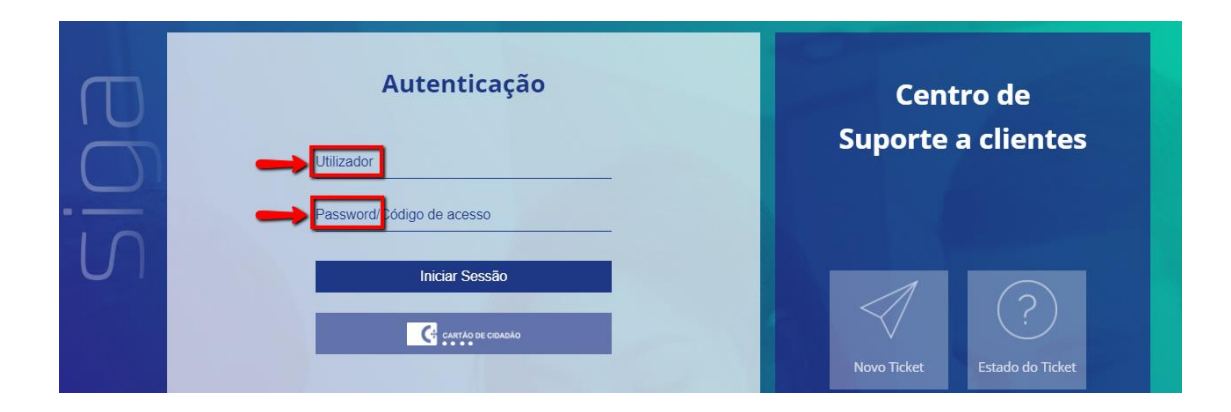

#### <span id="page-5-0"></span>**2.3 Recuperar dados de acesso**

Caso pretenda efetuar uma recuperação de acesso à plataforma, deverá utilizar o seguinte procedimento:

*1.* Aceder à área de *Autenticação*, na página de entrada da plataforma e selecionar a opção *Recuperar dados de acesso*

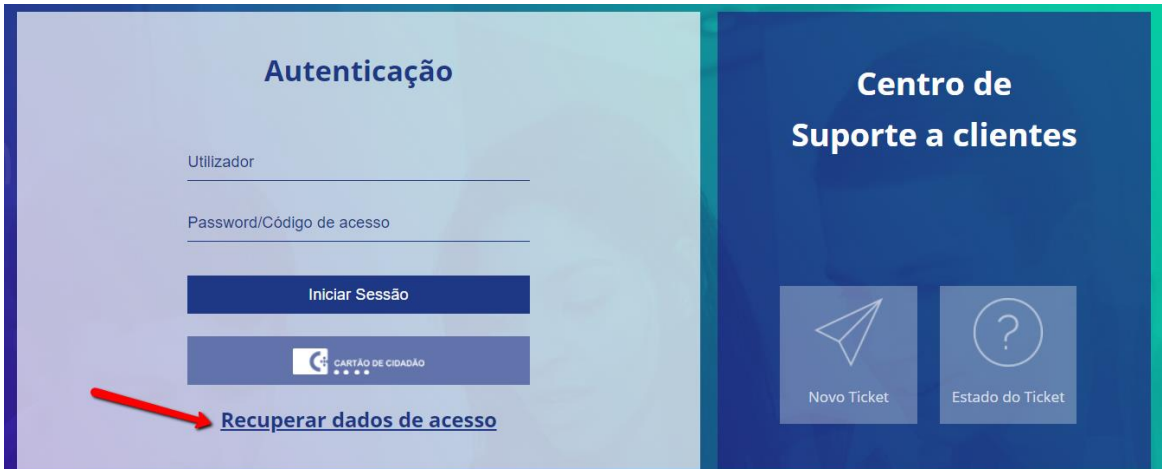

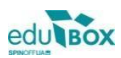

2. Colocar o endereço de email que se encontra associado ao seu utilizador registado na Plataforma

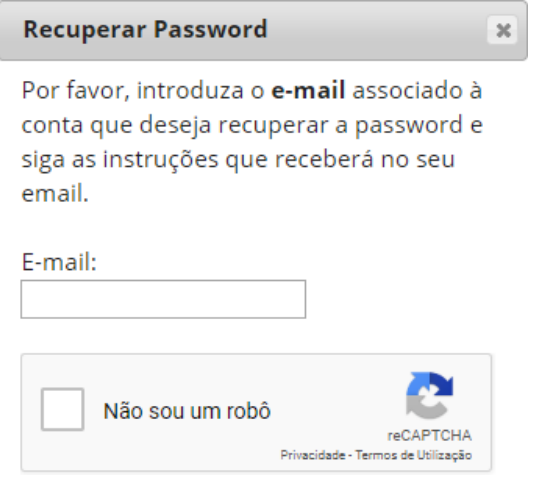

3. Posteriormente, receberá no email indicado um *link* (com validade de uma hora) para a redefinição de uma nova palavra passe de acesso à Plataforma SIGA

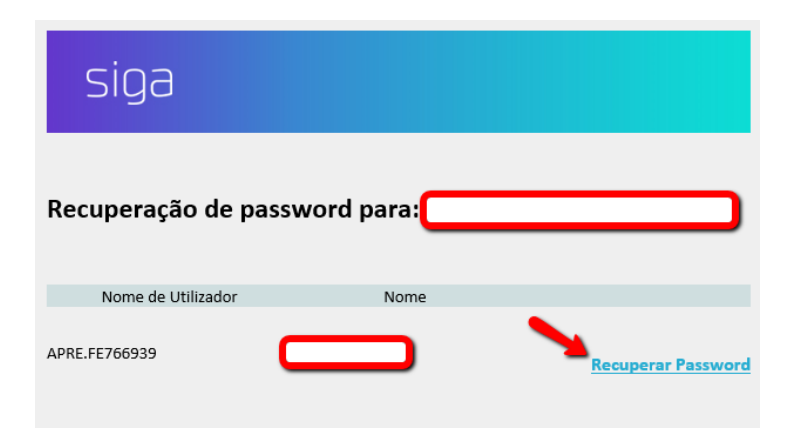

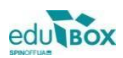